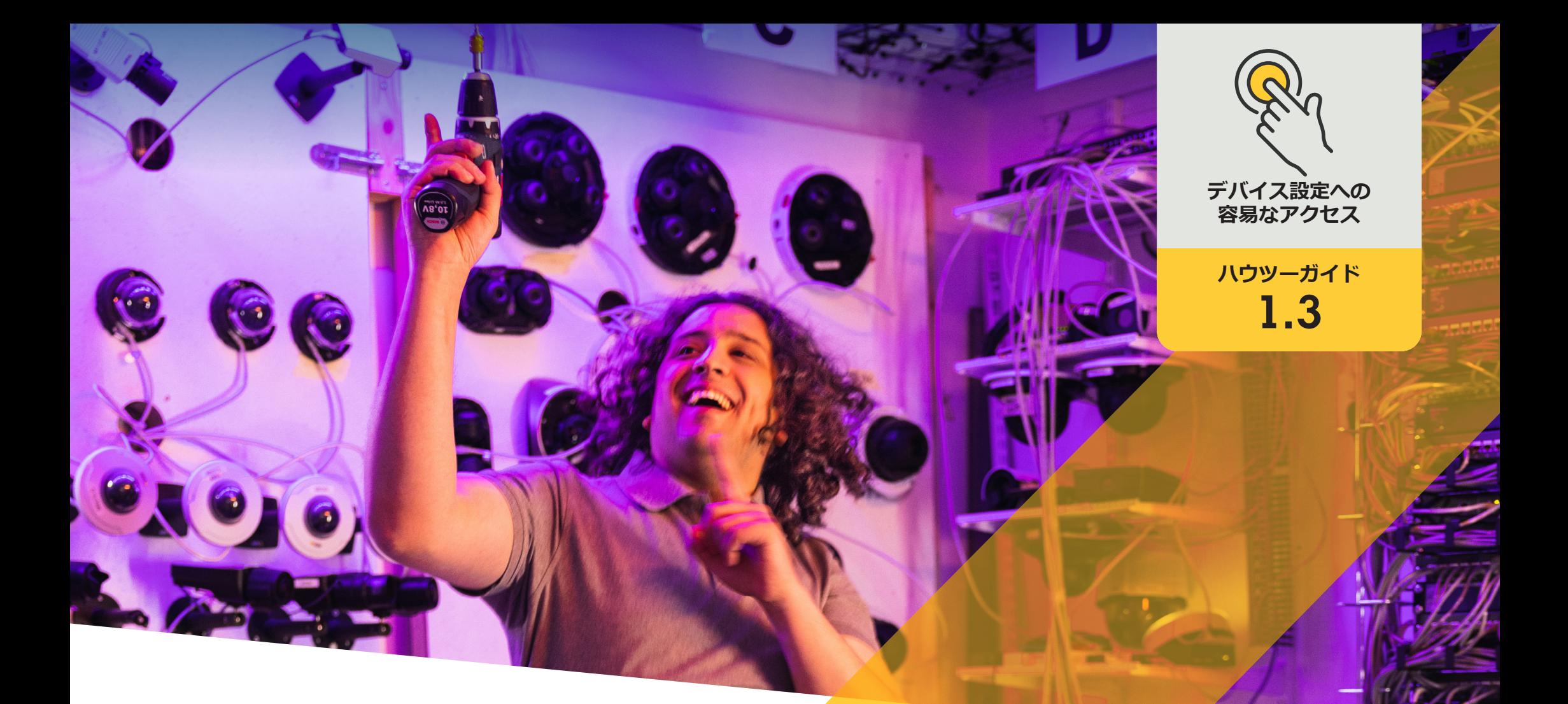

# **スピーカーの管理**

AXIS Optimizer for Milestone XProtect<sup>®</sup>

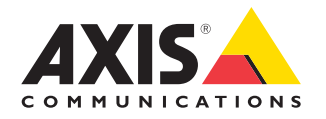

# 手順: **スピーカーの管理**

AXIS Optimizerスピーカーマネージャーは、Axisオーディ オデバイスのすべての機能をMilestone XProtectに統 合することで、管理者とオペレーターがプロフェッショ ナル仕様の音声機能を利用できるようにします。AXIS Audio Manager Edgeモードを使用して、ゾーンの設定と 管理、音量、スピーカー、クリップの制御に加え、録音 済みアナウンスを特定の日時にブロードキャストする ようコンテンツのスケジュール設定が可能です。

#### **要件**

- 以下のいずれかを選択してインストール します。
	- Milestone XProtect Express+
	- Milestone XProtect Professional+
	- Milestone XProtect Expert
	- Milestone XProtect Corporate
	- Milestone XProtect Essential+
- O イベントサーバーとManagement Clientに 最新バージョンのAXIS Optimizerをインス トールします。
- O 1台または複数のAxis専用スピーカー、 インターコム、またはスピーカー内蔵デ バイス
- O AXIS Audio Manager Edgeをインストールし ます (推奨)。

#### **AXIS Audio Manager Edgeモードでスピーカーとゾーンを設定する**

オーディオクリップの再生とプッシュツートークライブを設定するには、まず対象ゾーンのページングをオンにす る必要があります。

- 1. IManagement Clientで、[**Site Navigation Devices Speakers (サイトナビゲーション)**] ➔ [**Devices (デバイス)**] ➔ [**Speakers (スピーカー)**] に移動し、デバイスグループを追加したり、デバイスグループに対してスピーカーを 追加・削除したりします。
- 2. [**Site Navigation (サイトナビゲーション)**] ➔ [**AXIS Optimizer**] ➔ [**Speaker manager (スピーカーマネージャー)**] に 移動し、**AXIS Audio Manager Edge mode (AXIS Audio Manager Edgeモード)** がオンになっていることを確認しま す。スピーカーマネージャーは、Milestone XProtectシステム内のすべてのスピーカーを検索し、Smart Clientで 使用できるすべてのAXIS Audio Manager Edgeサイトとゾーンを表示します。
- 3. サイトリストで、ページングオフのゾーンを選択します。
- 4. [**Turn on paging for the zone (ゾーンのページングをオンにする)**] を選択します。

#### **AXIS Audio Manager Edgeモードを使用せずにスピーカーを設定する**

- 1. Management Clientで、[**Site Navigation (サイトナビゲーション)**] ➔ [ **Devices (デバイス)**] ➔ [ **Speakers (スピーカー)**] に移動してデバイスグループを管理します。
- 2. [**Site Navigation (サイトナビゲーション)**] ➔ [**AXIS Optimizer**] ➔ [**Speaker manager (スピーカーマネージャー)**] に 移動し、リストのシンボルをクリックします。
	- a. [**Manage Side Panel (サイドパネルの管理)**] ウィンドウで、Smart Clientに表示するスピーカーを選択します。
	- b. [**Add (追加)**] をクリックし、[**OK**] をクリックします。[**Visible (表示)**] パネルのスピーカーがSmart Clientに表示 されるようになり、スピーカーにアクセスできるすべてのユーザーが表示されます。
- 3. スピーカーを削除するには、以下の手順に従います。
	- a. [**Site Navigation (サイトナビゲーション)**] ➔ [**AXIS Optimizer**] ➔ [**Speaker manager (スピーカーマネージャー)**] に移動し、リストのシンボルをクリックします。
	- b. [**Manage Side Panel (サイドパネルの管理)**] ウィンドウで、削除するスピーカーを選択します。
	- c. [**Remove (削除)**] をクリックし、[**OK**] をクリックします。

#### **カメラをスピーカーまたはデバイスグループに関連付ける**

特定のスピーカー、デバイスグループ、ゾーンをSmart Clientのカメラビューで直接使用するには、それらをカメラ に関連付けます。

- 1. Management Clientで、[**Site Navigation (サイトナビゲーション)**] ➔ [**AXIS Optimizer**] ➔ [**Speaker manager (スピー カーマネージャー)**] に移動し、スピーカー、デバイスグループ、またはゾーンを選択します。
- 2. [**Associated camera(s) (関連付けられたカメラ)**] ウィンドウで、[+] をクリックして、スピーカー、デバイスグルー プ、またはゾーンを関連付けるカメラを選択します。カメラが関連付けられると、Smart Clientのカメラビューの ツールバーにマイクのシンボルが表示されます。

#### **スピーカーにオーディオクリップをアップロードする**

Smart Clientからスピーカー、デバイスグループ、 またはゾーンでオーディオクリップを再生するに は、Management Clientでスピーカーにオーディオ クリップをアップロードする必要があります。

- 1. スピーカーにアップロードするオーディオ クリップをデフォルトのフォルダー**C:\Users\ Public\Documents\AXIS Optimizer for Milestone XProtect - Audio Clips\**に配置します。
- 2. Management Clientで、[**Site Navigation (サ イトナビゲーション)**] ➔ [**AXIS Optimizer**] ➔ [**Speaker manager (スピーカーマネージャー)**] に移動し、スピーカー、デバイスグループ、 またはゾーンを選択します。
- 3. [**Audio clips (オーディオクリップ)**] に移動し、 スピーカーにアップロードするクリップの前 にある [+] をクリックします。

#### **音量の調節**

AXIS Audio Manager Edgeモードを使用する場合

- 1. Management Clientで**AXIS Audio Manager Edge mode (AXIS Audio Manager Edgeモード)** が オンになっていることを確認します。
- 2. サイトを選択します。

AXIS Audio Manager Edgeモードを使用しない場合

- 1. Management Clientで、[**Site Navigation (サイト ナビゲーション)**] ➔ [**Speaker manager (スピー カーマネージャー)**] に移動し、スピーカー、デ バイスグループ、またはゾーンを選択します。
- 2. [**Volume (音量)**] に移動して目的の音量に調 節します。

 **AXIS Audio Manager Edgeモードを使用してコンテンツをスケジュール設定する**

AXIS Audio Manager Edgeモードを使用する場合

コンテンツスケジュール設定とは、再生するコンテンツ、再生する場所、再生する タイミングを定義することです。ここでは次の**2つの例**をご紹介します。

#### **AXIS Audio Manager Edgeモードを使用して営業時間をスケジュール設定する**

- 1. Management Clientで**AXIS Audio Manager Edge mode (AXIS Audio Manager Edgeモード)** がオンになっていることを確認します。
- 2. [**Opening hours (営業時間)**] に移動します。
- 3. 含める曜日を選択します。
- 4. 各曜日の時間間隔を選択します。
- 5. [**Save (保存)**] をクリックします。

#### **アナウンスとブロードキャストをスケジュール設定する**

- 1. Management Clientで**AXIS Audio Manager Edge mode (AXIS Audio Manager Edgeモード)** がオンになっていることを確認します。
- 2. [**Announcements (アナウンス)**] に移動して再生するコンテンツを選択します。
	- a. [**LIBRARY (ライブラリ)**] に移動し、クリップをアップロードします。
- 3. アナウンスの再生先を選択します。
	- a. [**PLAN (計画)**] に移動し、物理ゾーンを追加します。
- 4. アナウンスの再生日時を選択します。
	- a. [**PLAN (計画)**] に移動し、[+] をクリックして予定をスケジュールに追加します。

これらは多数ある機能の2つにすぎません。

詳しくは、AXIS Audio Manager[オンラインユーザーガイド](https://help.axis.com/en-us/axis-audio-manager-edge)をご覧ください。

使用開始のサポート資料

**AXIS Optimizer[ハウツービデオを視聴する](https://www.axis.com/products/axis-optimizer-for-milestone-xprotect/savings)**

**[オンラインユーザーマニュアルを見る](https://help.axis.com/en-us/axis-optimizer-for-milestone-xprotect#axis-audio-manager-edge-mode)**

**[その他のハウツーガイドをダウンロードする](https://www.axis.com/products/axis-optimizer-for-milestone-xprotect/savings)**

**AXIS Optimizer[使用開始ガイドを読む](https://www.axis.com/dam/public/a1/da/43/solution-note--axis-optimizer--getting-started-en-US-411854.pdf)**

**特定の作業に対するステップバイステップのワークフローは、変 更される場合があります。最新の説明については、オンラインユー ザーマニュアルを参照してください。**

# **デバイス設定に アクセスする時 間と労力を削減**

管理者は、Axis-Milestoneシステムのセットアップ、設定、インストール、 メンテナンスに膨大な時間と労力を費やします。AXIS Optimizerを使用 せずにスピーカーを管理するには通常、デバイスのIPアドレスとパス ワードを探すだけで多くの時間を費やす必要があります。Milestoneのネ イティブオーディオ統合は限定的で、音声のゾーン、クリップ、コンテン ツの管理、コンテンツの音量の調整、制御、優先順位付け、アナウンス やブロードキャストのスケジュール設定などは含まれていません。さら に、システムが隔離されてる、または遠隔地にある場合、管理者がカメ ラの設定を修正するためだけに現場に出向かなければならないことも よくあります。

### AXIS Optimizer**がこの問題をどう解決するか**

AXIS Optimizerスピーカーマネージャーは、管理者が1つの統合システム で、Axisのスピーカーとデバイスを使用して音声を管理できるようにし ます。Milestone XProtect内で直接、AXIS Audio Manager Edgeのプロフェッ ショナル音声機能を利用し、オーディオデバイスを個別のゾーンに設定 することができます (ゾーンごとに1つのMilestoneライセンス)。ライブア ナウンス、スケジュールアナウンス、またはBGMを再生できます。また、 毎週のコンテンツのスケジュールを簡単に設定でき、ゾーン内のコン テンツの音量のキャリブレーションに加え、音量調節やメッセージの ページングも可能です。すべてにヘルスモニタリングが組み込まれてお り、システムの全ステータスを把握できます。

**AXIS Optimizer for Milestone XProtectについて**

**AXIS Optimizerは、Milestone XProtectにおけるAxisデバイス のパフォーマンスを最適化する統合のスイートです。すべ てのユーザーがAxisとMilestoneのシステムを最大限に活 用しながら、時間と労力を大幅に削減することができます。 新しいAxis製品に対応できるよう継続的に更新されます。 更新版は、[axis.com](http://axis.com/products/axis-optimizer-for-milestone-xprotect/savings)からワンタイムインストーラーとして無 料でご利用いただけます。**

## Axis Communications**について**

Axisは、セキュリティとビジネスパフォーマンスを向上させるソリュー ションを生み出すことで、よりスマートでより安全な世界の実現を目指 しています。ネットワークテクノロジー企業として、また業界をけん引 するリーダーとして、Axisは映像監視、アクセスコントロール、インター コム、音声システムなどに関連するソリューションを提供しています。 これらのソリューションは、インテリジェントアプリケーションによって 強化され、質の高いトレーニングによってサポートされています。

Axisは50ヶ国以上に4,000人を超える熱意にあふれた従業員を擁し、 世界中のテクノロジーパートナーやシステムインテグレーションパー トナーと連携することで、カスタマーソリューションをお届けしていま す。Axisは1984年に創業し、本社はスウェーデン・ルンドにあります。

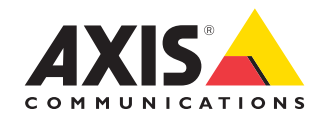

©2024 Axis Communications AB. AXIS COMMUNICATIONS、AXIS、ARTPEC、VAPIXは、スウェーデンおよびその他の国 で登録されたAxis ABの登録商標です。その他のすべての商標は、それぞれの所有者に帰属します。